# **Individueller Umsatzsteuersatz definieren**

- $\bullet$ **[Einleitung](#page-0-0)**
- [1. Umschalten in den Fortgeschritten-Modus](#page-0-1)
- [2. Modul USt-Aufschlüsselung öffnen](#page-0-2)  $\bullet$
- [3. Neuen Umsatzsteuersatz hinzufügen](#page-1-0)  $\bullet$
- [4. Umsatzsteuersatz verwenden](#page-2-0)

### <span id="page-0-0"></span>**Einleitung**

Die Weberfassung ermöglicht Ihnen individuelle Umsatzsteuersätze für Ihre Rechnung zu definieren. Die individuellen Steuersätze werden pro Rechnung erstellt.

Folgend zeigen wir Ihnen exemplarisch, wie ein individueller Steuersatz von 2,5% erstellt und angewendet wird.

## <span id="page-0-1"></span>1. Umschalten in den Fortgeschritten-Modus

Wechseln Sie über das Navigationselement **"Aktionen"** in den **"Fortgeschritten"-Modus** (1).

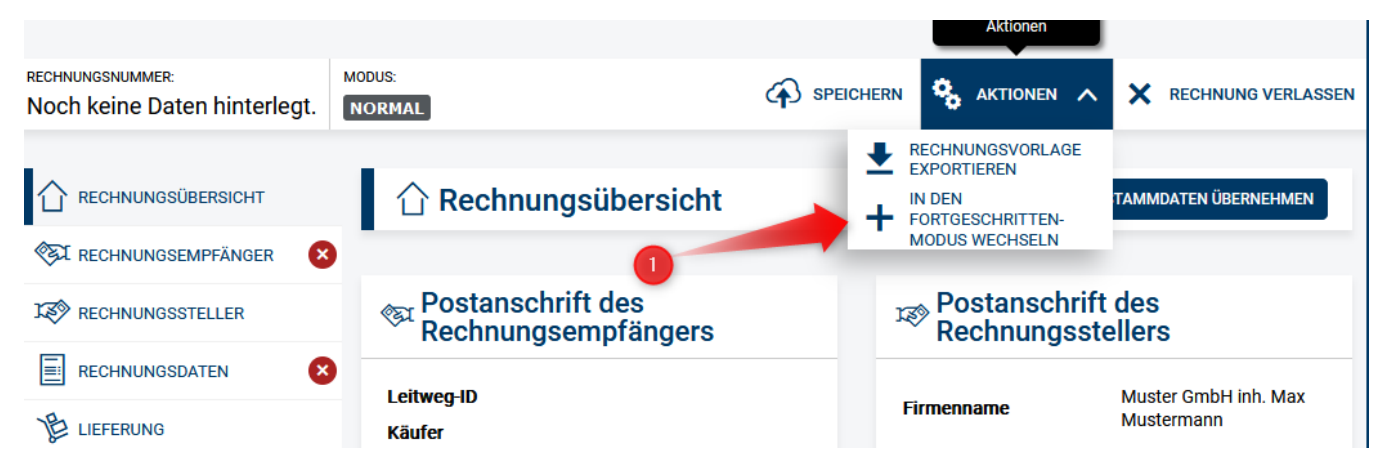

#### <span id="page-0-2"></span>2. Modul USt-Aufschlüsselung öffnen

 In der linken Navigationsleiste wird nun zusätzlich das Modul **USt-Aufschlüsselung** angezeigt, Klicken Sie bitte darauf (1) und scrollen Sie bis zur Schaltfläche "**Aufschlüsselung hinzufügen**" (2) am Ende der Seite.

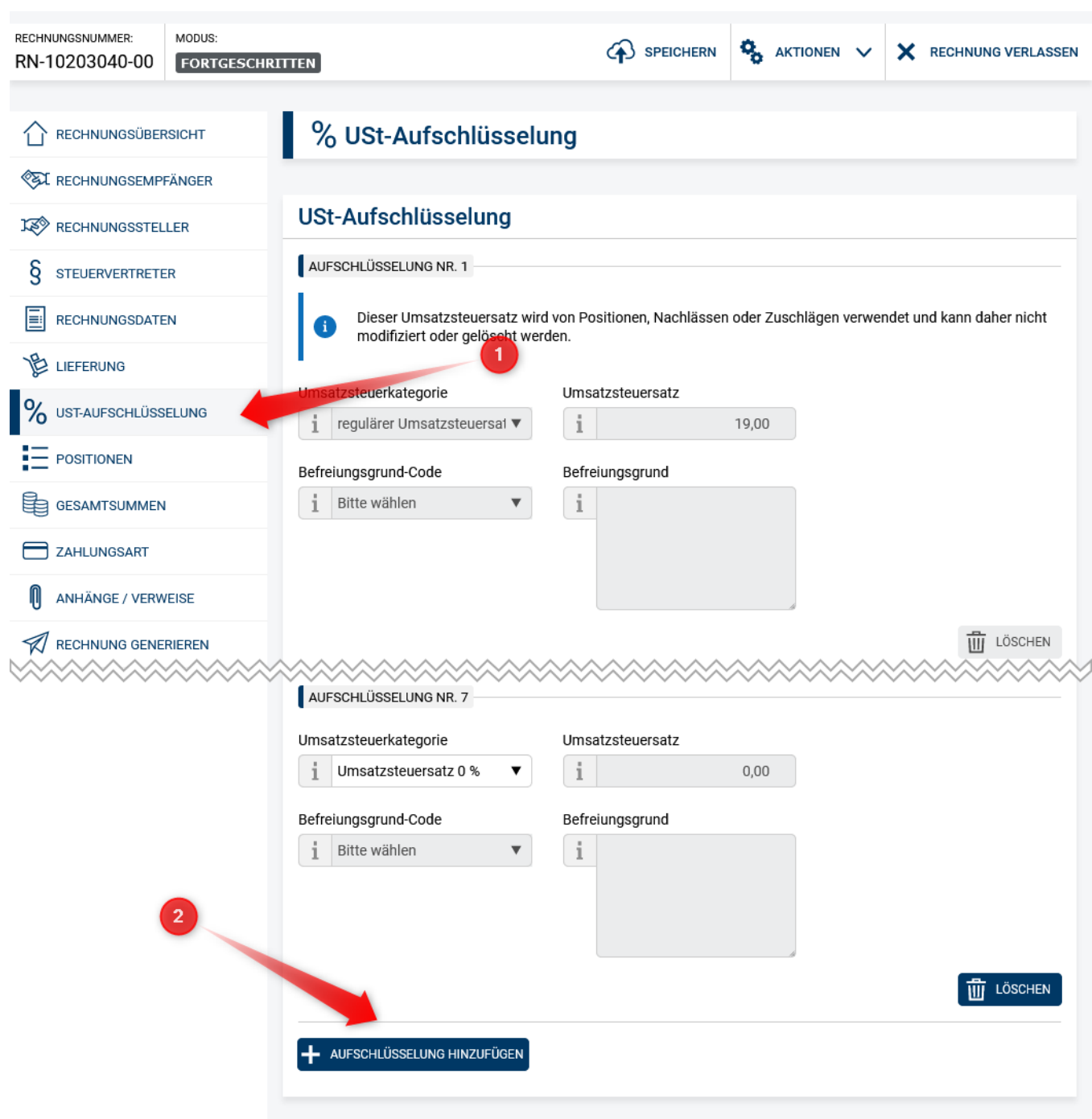

# <span id="page-1-0"></span>3. Neuen Umsatzsteuersatz hinzufügen

Klicken Sie jetzt auf den Button "**Aufschlüsselung hinzufügen**" (1) und geben Sie als "**Umsatzsteuersatz**" (2) den Wert 2,5 ein.

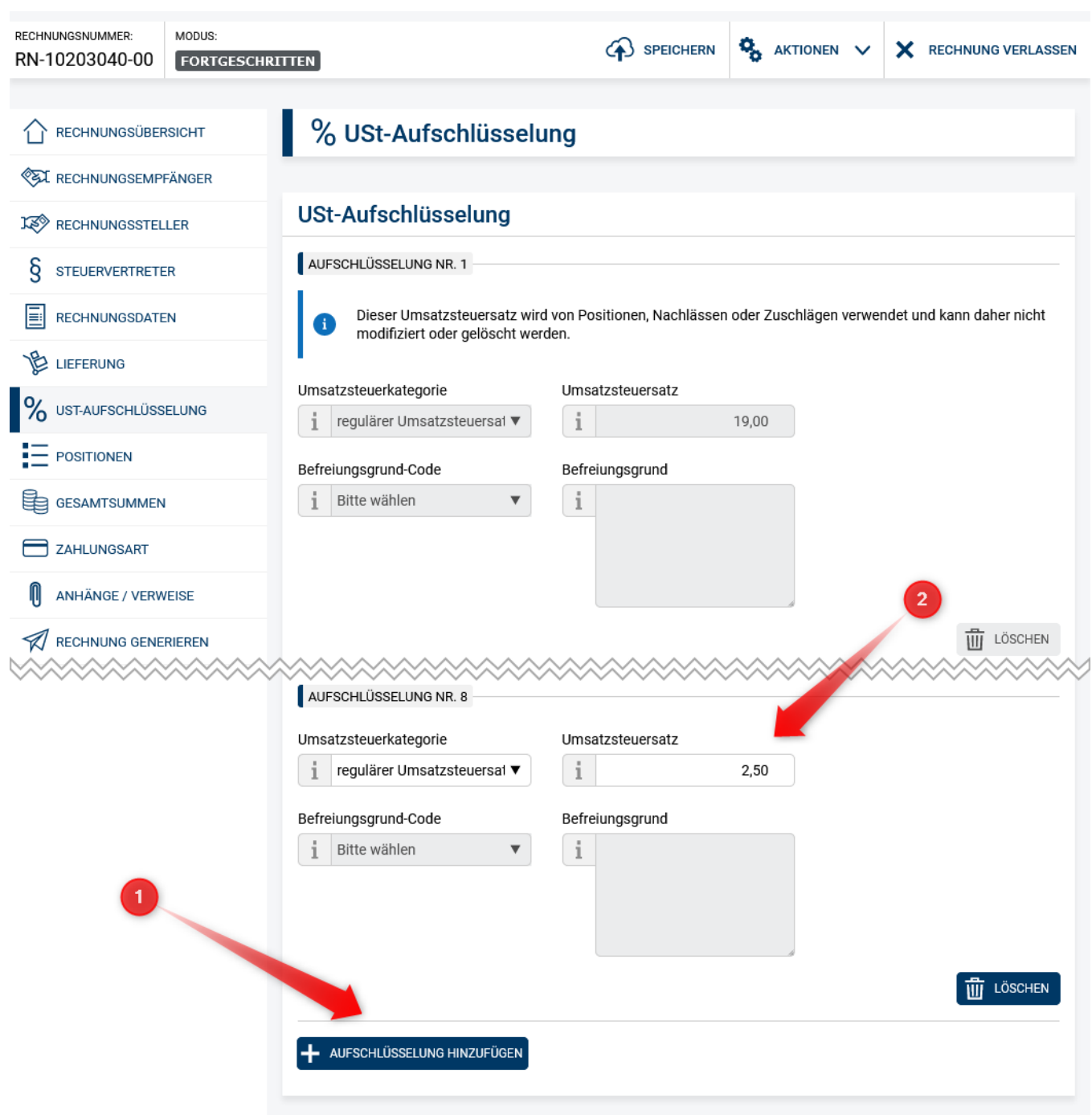

### <span id="page-2-0"></span>4. Umsatzsteuersatz verwenden

Sie können den hinzugefügten USt-Steuersatz nun verwenden. Im Modul **Positionen** (1) kann der neue USt-Steuersatz von 2,5% für eine Position gewählt werden (2).

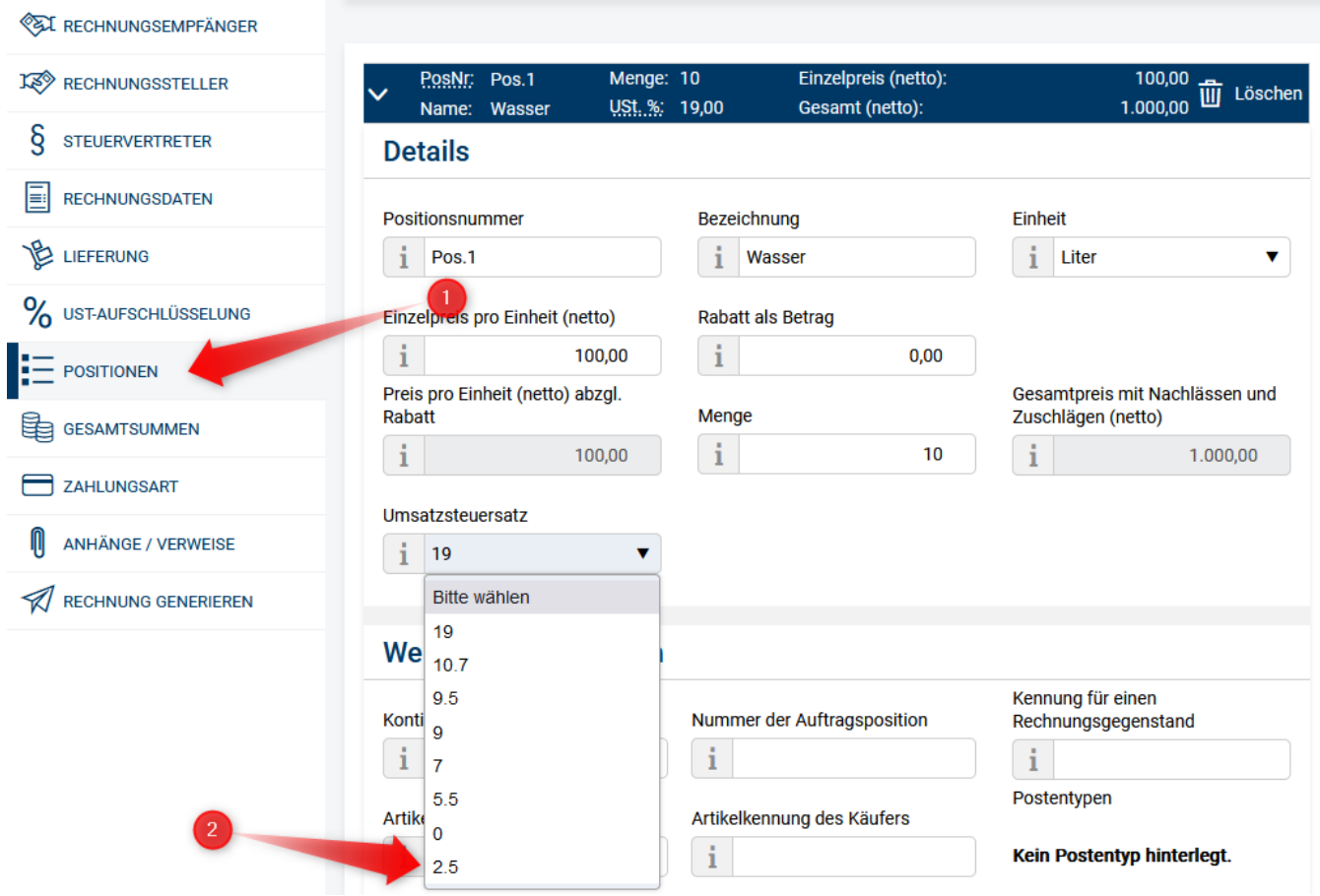